## **OMS Summer Reading Signup**

Most students should have received a letter from OMS with their Scholastic Summer Reading Challenge username and password. You will use this login information to access your summer reading logs, as well as participate in activities to win prizes over the summer from Scholastic!

If you are new to our district and did not get an assigned username and password yet, or if you have lost your username and password, you will need to register your own account:<http://www.scholastic.com/ups/campaigns/src-2016>

1. Click on the "Kids" registration at the bottom of the page:

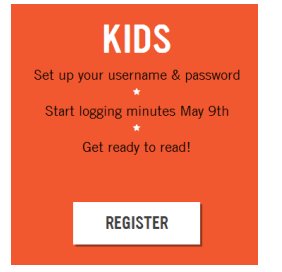

2. Click on the "New User" registration on the right side of the page:

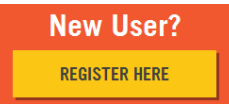

3. You will now be given an anonymous screen name, but you get to pick it! Choose a category like "Activities" and then choose one of the options from that list. Then choose a second category like "Animals" and an option from that list. This will be your username:

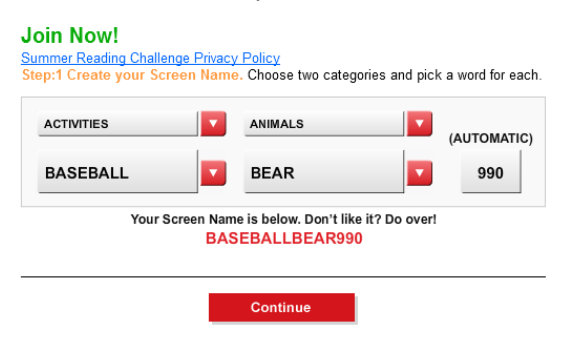

- 4. Now, you will need to create a password for your account. You can use your lunch code twice if that is what you are used to using! You also need to create a security question in case you forget your password. This will help in resetting your password if you ever forget.
- 5. Next, you need to tell Scholastic where you are. Choose United States in the country drop-down and then Kentucky in the list of states.

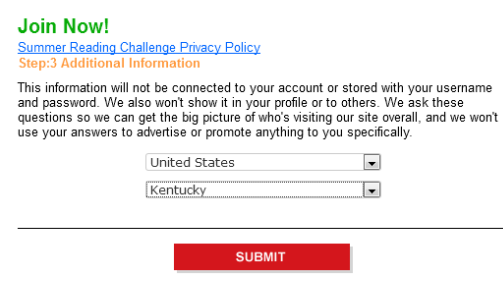

6. Now, **BE SURE TO TIE YOUR MINUITES TO OUR SCHOOL!**

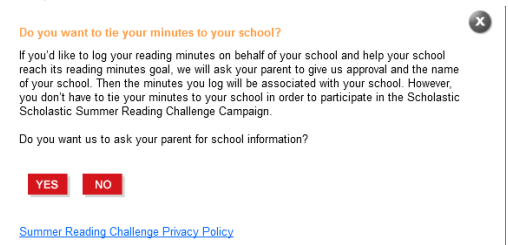

7. You will need to enter your parent's email, so that they can confirm your school and approve you to be on Scholastic's program this summer:

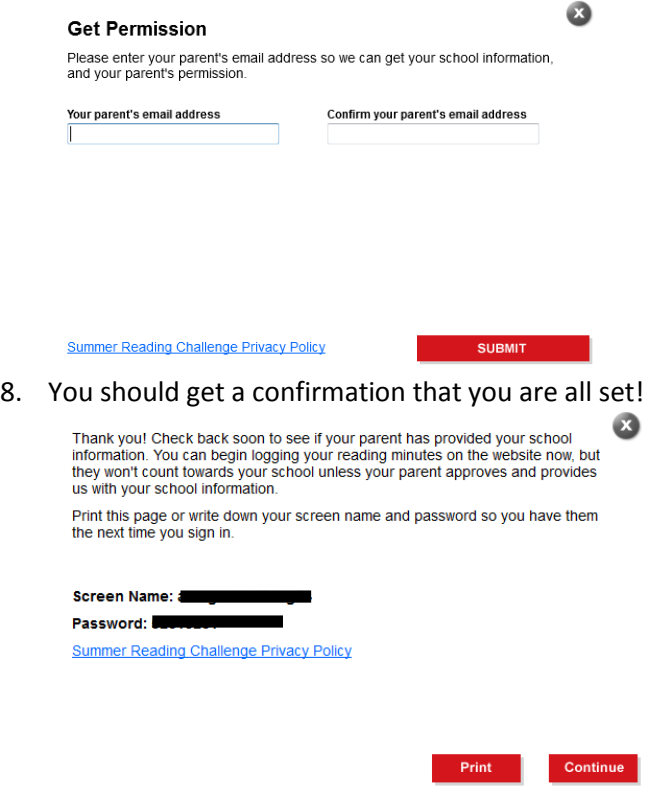

- 9. Your parent will need to log into their email and follow the link to confirm your account.
- 10. If you are using a school-assigned username and password, Mrs. Bazsika can run a report in the fall to show your teacher your reading logs and activities for the summer, but if you register on your own, you will need to print out your final log to bring to your teacher when school starts. To do this, scroll down on the home page and find the "Log My Minutes" button. Just below that you should see a place to create a printout:

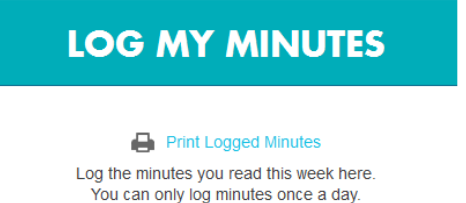